## **GO HOMIDO** 360° CAMERA

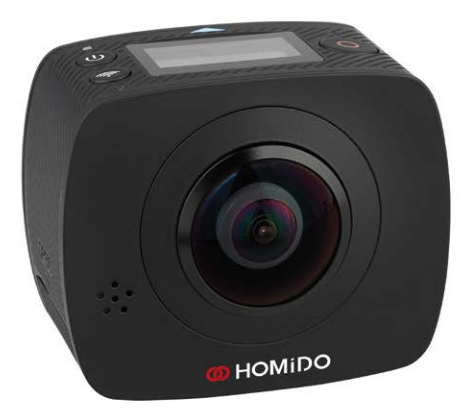

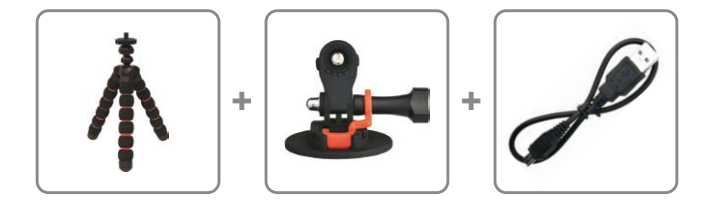

WWW.HOMIDO.COM

## **ØHOMIDO** CAMERA 360°

## **USER MANUAL ENGLISH**

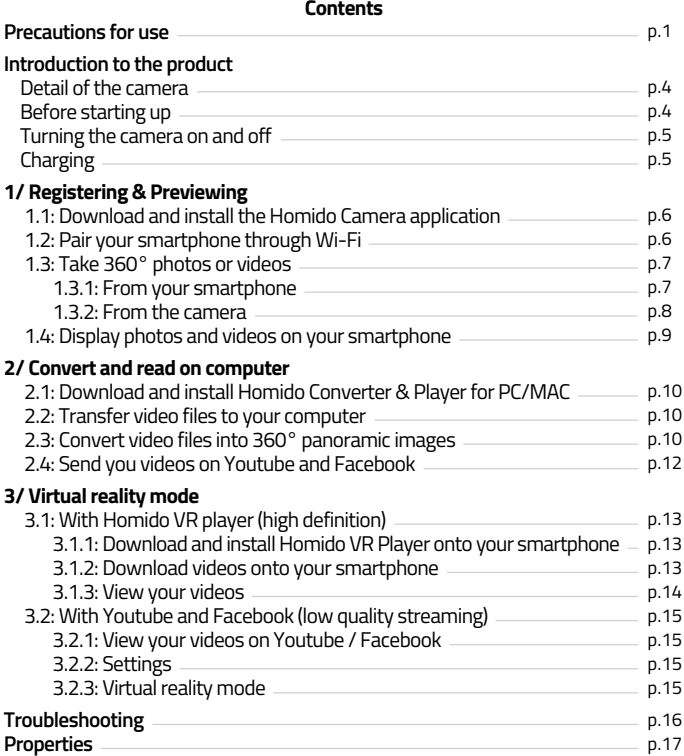

## **Precautions for use**

1. Do not disassemble, assemble or repair yourself. Warranties will no longer be valid if the camera is tampered with by an unauthorised person.

2. Do not expose to humidity or high temperatures (above 60°C), this may affect the performance or life of the camera.

3. Avoid any contact with water or any other liquid, this may affect the performance or life of the camera.

4. Keep away from fire or extreme heat, for risk of explosion of the lithium polymer battery.

Use a soft cloth to clean the product.

5. Charging voltage is USB 3.7-5.5V supplied in direct current

6. Children must be kept under the supervision of an adult when using this product.

7. Please send an email to service@homido.com if you have any problems with the camera or if you have any suggestions.

#### **Intended use:**

This product is designed only to be connected to a computer, smartphone or tablet PC. Homido accepts no responsibility in the event of damage or injury caused by improper, inappropriate or incorrect use of the product or the use of the product for purposes not recommended by the manufacturer.

#### **Battery safety**

This product is fitted with a lithium-polymer battery. Do not damage, open or disassemble the battery and do not use it under humid and/or corrosive conditions. Only use compatible chargers. Do not expose the product to temperatures of higher than 60 ° C (140 ° F).

 $\stackrel{\bullet}{\cong}$  The crossed-out bin symbol signifies that you must not dispose of this product and its battery with household waste; bring them to a recycling point for electrical and electronic equipment and batteries. For more information on local recycling points, contact your local authority, waste disposal centre or the company from which you bought this product. The collection and recycling of old electrical and electronic equipment with batteries prevents all the harmful substances that they contain from harming human health and polluting the environment.

## **Declaration of conformity**

Homido declares that this product complies with the safety standards of European directives 1999/5/CE and 2011/65/EU. The declaration of conformity may be requested through our website at www.homido.com

#### **Conformity advice**

The operation of the device may be affected by strong static or electrical fields or high frequencies (radio installations, mobile telephones, microwaves, electrostatic discharges). If this is produced, try to increase the distance between the equipment causing the interference.

 $\epsilon$ 

Model number: HOMICAM-1

This equipment complies with Part 15 of the FCC Rules. Its use is subject to the condition that this device does not cause any harmful interference (1) this device must not cause harmful interference and (2) this device must accept any interference received, including interference capable of causing an undesirable operation. Changes or modifications that are not subject to explicit approval of the party responsible for conformity may prevent the user from operating the equipment.

REMARK: This equipment has been tested and judged to be compliant with the limits applying to category B digital devices, in accordance with Part 15 of the FCC Rules. These limits are aimed to provide reasonable protection against harmful interference in a domestic installation. This equipment generates, uses and may emit radio frequency energy and, if it is neither installed nor used in accordance with the instructions, it may cause harmful interference to radio communications. However, it is not guaranteed that this interference will be produced on a precise installation.

If this material causes interference harmful to the reception of radio or television, which may be detected by turning off the equipment and then turning it on again, it is recommended that the user tries to correct this interference by taking one or more of the following measures:

- Re-orient or move the receiving aerial.

- Increase the distance between the equipment and the receiver.

- Connection the equipment to a different socket from that to which the receiver is connected.

- Contact the dealer or an approved radio/TV technician to obtain assistance. The equipment has been evaluated to meet the general RF exposure requirement. In particular, the equipment has been subject to exposure to mobile phones.

## **Introduction to the product**

- **Detail of the camera**
- 1. Control screen
- 2. Operation / function
- 3. Wi-Fi indicator (red)
- 4. Power on and charge indicator (blue)
- 5. Wi-Fi/menu
- 6. Recording indicator
- 7. Capture/OK button
- 8. Lens x 2 (190° each)
- 9. Tripod attachment screw
- 10. Access cover (USB, memory)
- 11. Loudspeaker
- 12. Microphone
- 13. Strap attachment
- 14. Reset button

## **Before starting up**

Please insert a memory card of the type micro SD or micro SDHC as show below:

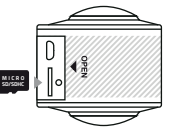

A class 10 memory card is needed to be able to record video.

Please close the cover when the memory card has been inserted and you are not using the USB port.

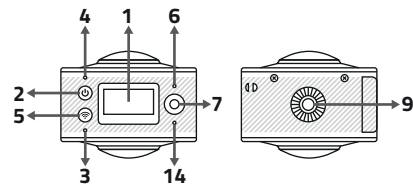

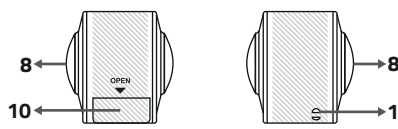

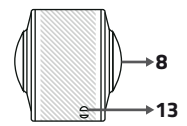

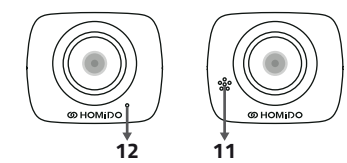

#### **Turning the camera on and off**

To turn on the camera, press the start button  $\circledcirc$  for 2 seconds, a beep will sound, the control screen will turn on and the power on indicator will turn red. The camera will automatically be put into energy-saving mode after one minute of inactivity (time can be set, see below), the control screen turns off automatically and camera is reactivated by pressing any one of the buttons.

To turn off the camera, press the start button  $\circledcirc$  for 3 seconds, a beep will sound, the control screen and the power on indicator will turn off.

## **Charging the camera**

A rechargeable (lithium-type) battery is built into the camera.

This can be charged using the USB cable provided.

The power on indicator turns blue when the camera is charging, which may take up to 4 hours (depending on the current supplied to the USB port connected).

The camera is fully charged when the indicator is no longer blue.

**Caution:** If you use a different charger, ensure that the power is less than  $5V/0.5A - 5V/2.0A$ 

## **1/ Registering & Previewing**

## **1.1: Download and install the Homido Camera application**

Please download and install the "HOMIDO CAMERA" application available on Apple's App Store and the Google Play store.

## **1.2: Pair your smartphone through Wi-Fi**

Before running the Homido Camera application, search for the Homido Wi-Fi network of the camera on your smartphone. To do this, first activate the Wi-Fi in settings (please consult the user manual of your smartphone for more information).

On the camera: press the Wi-Fi button briefly until it lights up.

**Caution:** There must be enough battery power so that the Wi-Fi operates (at least 1/3 of the energy bar).

The screen must display the following:

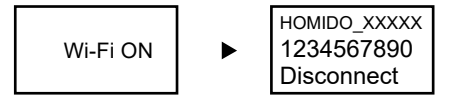

Go to the Wi-Fi configuration of your smartphone and search for the network which has the same name that appears on the first line of the control screen on the camera (HOMIDO\_XXXXX).

The security key is displayed on the second line of the control screen (by default, it is 1234567890).

Once the Wi-Fi is connected, the control screen returns to the last mode used, the Wi-Fi indicator lights up red.

Once the telephone is connected to the camera, run the HOMIDO CAMERA application.

## **1.3: Take 360° photos or videos**

#### *1.3.1: From your smartphone*

You access the homepage of the application that displays the photos and videos taken by the camera and saved on your smartphone. To access the camera, press on the icon  $\circ$  on the top right.

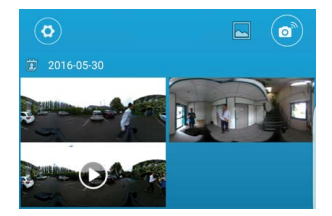

Detail of the camera control:

- 1. Quality of the Wi-Fi connection to the camera **1**
- 2. Timer
- 3. Exposure quality
- 4. Camera battery level
- 5. Retake the image
- 6. Preview of the camera
- 7. Preview modes
	- Full screen mode
	- Spherical mode
		- (zoom by pinching available)
- 8. Photos and videos recorded on the camera
- 9. Take a photo or start a video
- 10. Change mode (photo/video)
- 11. Camera and application setting

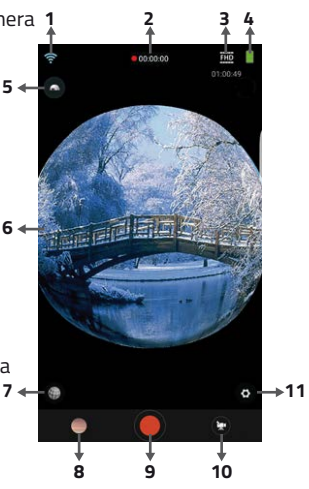

## *1.3.2: From the camera*

The camera has two operating modes (photo or video), to go from one mode to the other, you just need to press the power on button.

## **Video mode:**

Video mode is represented by this icon:

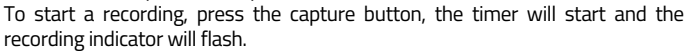

To stop the recording, press the capture button again, the timer will display the remaining recording time available on the memory card.

This operation can be done using a remote smartphone (see below).

## **Photo mode:**

Photo mode is represented by this icon: P

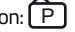

To take a photo, just press the capture button to take a picture. The numbers of photos remaining in relation to the space left on the memory card is displayed on the control screen.

This operation can be done using a remote smartphone (see below).

## **Settings menu:**

To access the camera settings, press the Wi-Fi button for 2 seconds, and a beep will sound.

To change between configurations, briefly press the Wi-Fi button to return to the previous menu.

To leave the menu, press the Wi-Fi button for 2 seconds.

To confirm a selection, briefly press the capture button.

Menu detail:

- Eco energy: allows the time at which the camera changes into energy-saving mode to be set (1 min, 3 min, 5 min, off).

- Date/time: allows the date and time of the camera to be set.
- Language: allows the language to be defined, English is chosen by default.
- Reinitialise. All: allows all the camera settings to be reinitialised.

- System: displays information on the firmware of the camera and the memory card capacity.

- Format...: deletes the memory card in full (attention, all data contained in the memory card will be deleted).

## **1.4: Display photos and videos on your smartphone**

## **Preview**

**Caution:** You can watch videos directly from your smartphone without downloading them onto the smartphone, but the quality will be less than displaying from the memory of the smartphone (quality  $\star \star \star \star x$ ).

## **Downloading**

The first page that displays contains the videos already transferred to the smartphone or by  $\Box$  Saved on phone (quality  $\star \star \star \star \star$ ).

To retrieve a video in the camera, please connect the camera to the smartphone, then click on the icon "8: photo and video recorded on the camera".

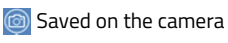

 $\Box$  Saved on the smartphone

 $\Box$  Smartphone gallery

**C** Return to preview

Choose the video you want then saved on the camera.

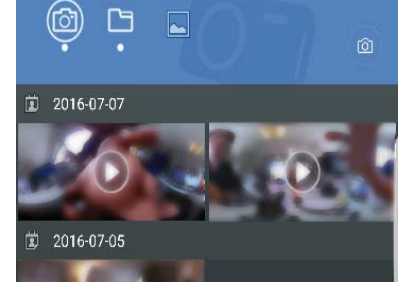

- $\mathbf H$  Return to the camera
- **Download the video** onto the smartphone

Return to  $\Box$  Saved on the smartphone or to the first window of the application.

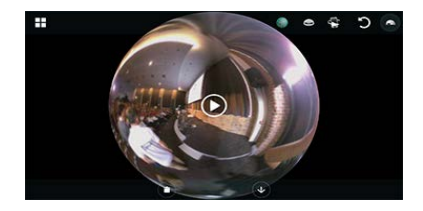

## **2/ Convert and read on computer**

## **2.1: Homido Converter & Player**

Download and install HOMIDO CONVERTER & PLAYER for PC/Mac: www.homido.com/APPS

## **2.2: Transfer video files onto your computer**

Connect the camera to one of the USB ports on your computer using the USB cable provided, the power on indicator will turn blue.

If the camera is already turned on, check that the Wi-Fi is deactivated.

If the camera is not turned on, press the power on button for 2 minutes until the start beep sounds.

The camera will be accessible through a new reader in your file manager. In the VIDEO folder you will find the video in non-converted MOV format. The videos are directly visible (only on PC) through the Homido Convertor  $($ quality  $\star \star \star \star$ ).

In the JPG folder you will find the photos in non-converted JPG format.

## **2.3: Convert video files into 360° panoramas**

*Files converted into VR-compatible 360° panoramas (quality*  $\star \star \star \star \hat{\alpha}$ ).

Run the Homido Player and Converter application, then move your videos/photos to the home page:

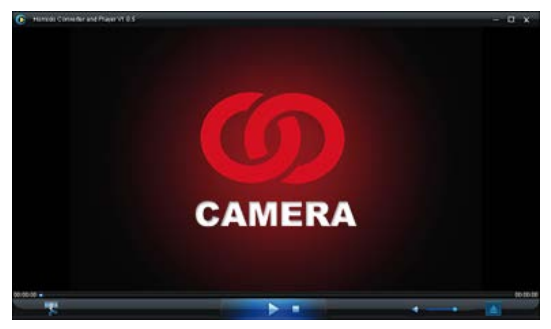

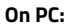

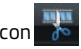

Click on the icon  $\frac{1}{\sqrt{6}}$  on the bottom left.

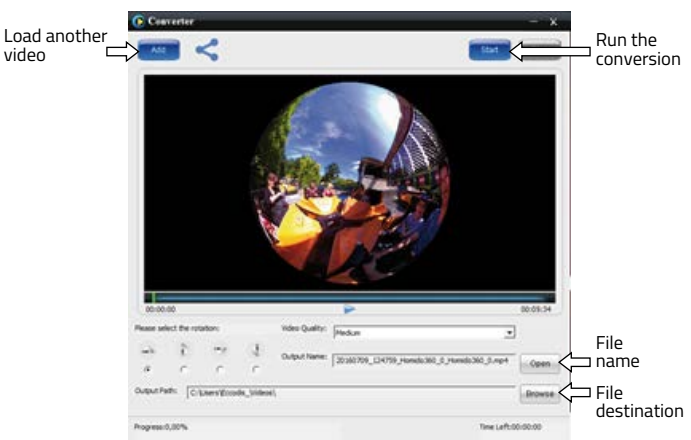

## **Sur Mac:**

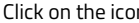

# Click on the icon  $\frac{1}{\sqrt{2}}$  on the bottom left.

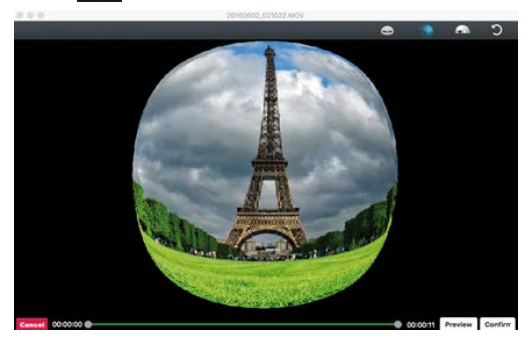

You can chose to convert only one part of the video by changing the start and end point in the time bar. Only the green area will be converted then click on "Confirm" to confirm.

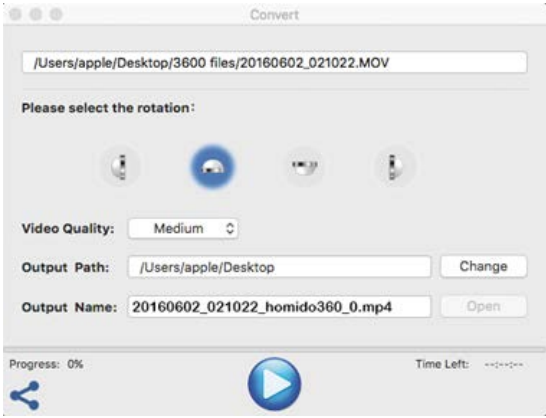

Click on this  $\bigcirc$  to start the conversion.

Once the conversion has been done, the converted videos will be visible in the folder you have chosen.

#### **2.4: Via YouTube/Facebook/streaming platform compatible with 360° video (quality \*\*\*\*\*\*).**

It is necessary to have a user account on these platforms to send your videos. At the moment, YouTube and Facebook are compatible with spherical videos.

To start, please convert your videos into 360° universal panels (see 2.3). Once converted, you can send on the platform of your choice (YouTube, Facebook or any other video platform supporting 360° videos).

## **3/ Virtual reality mode**

## **3.1: With Homido VR player (high definition)**

## *3.1.1: Download and install Homido VR Player*

Download and install the "Homido VR Player" application on your smartphone, available on Apple's App Store and Google's Play store.

## *3.1.2: Download videos onto your smartphone* **To load them onto your iPhone:**

Open iTunes on your computer, then go to your iPhone / iPod, then into Apps. At the bottom, you will have your applications, including Homido Player like this:

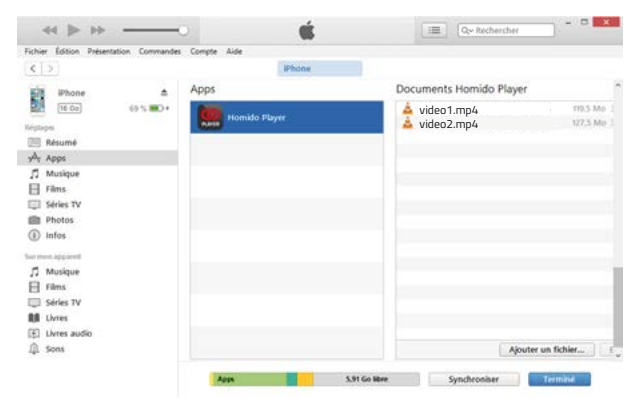

By dragging your files into the window or with the "add a file" button, you can add your videos into Homido Player.

## **To load them in Android:**

Transfer your files to your smartphone to a place you can remember (for example, by creating a 360 Video folder, for example, on the root of your phone memory or memory card).

#### *3.1.3: Watch your videos with the Homido VR headset* **To watch them on your iPhone:**

Open the "Homido VR Player" on your iPhone, you will find your 360° videos there:

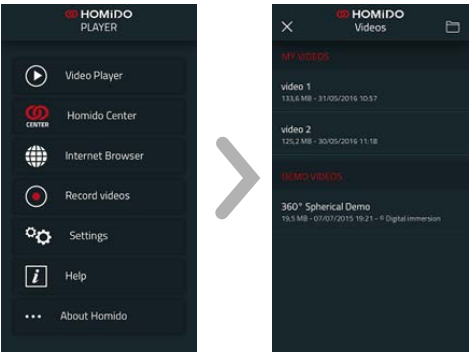

#### **To watch them on Android:**

Open the "Homido VR Player" application on your Android smartphone, then follow these steps:

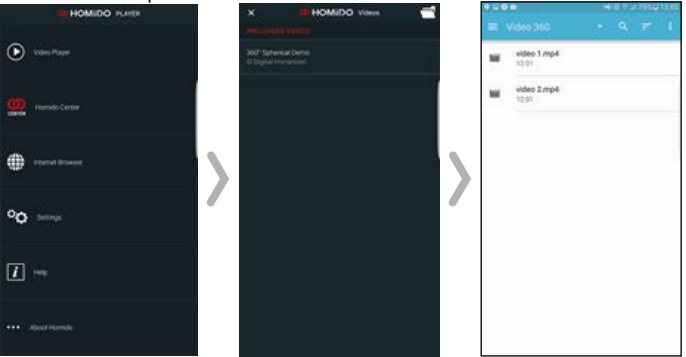

Optimum controlling of the Homido Player for this type of use:

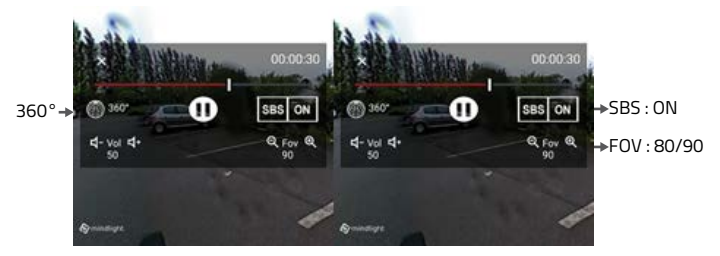

#### **3.2: With Youtube and Facebook (low quality streaming)**

#### *3.2.1: Watch you videos on Youtube / Facebook*

From your smartphone, connect to Youtube or Facebook, and select the video you want to watch.

#### *3.2.2: Settings*

When displaying through these platforms, check in the settings that the quality is maximum; 1080p for Youtube and HD for Facebook.

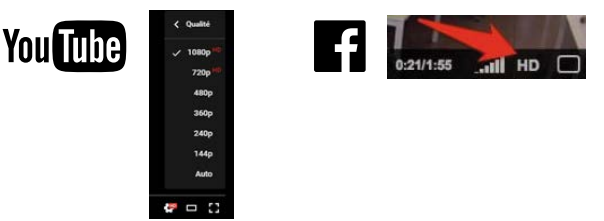

#### *3.2.3: Virtual reality mode*

Select the virtual reality mode in the parameters with this icon:  $\Box$  and enter into the virtual reality universe with the Homido VR headset for the best experience.

## **Troubleshooting**

- The Homido camera does not turn on:

This may be because the battery is flat, please connect the camera to a USB port with the USB cable provided.

If the problem persists, use a pin to press the reset button for 3 seconds, then turn the camera back on.

- I cannot connect the Homido camera to my smartphone:

Before running the Homido Camera application, search for the Homido Wi-Fi network of the camera using your smartphone.

Check that the Wi-Fi has been activated on your smartphone.

Position the Homido camera next to your smartphone.

Check that it properly displays the name of the network and the code on the control screen (see the connection of the camera, p. 6), if it does not display this information and the Wi-Fi is illuminated in red, the camera has already been connected to another smartphone close by.

If you detect the Wi-Fi networks other than the camera, and the control screen displays the proper Wi-Fi information, update the list on your smartphone.

If the camera is still not detected, press the reset button for 3 seconds before turning the camera back on.

- The quality of my video on YouTube/Facebook is blurry:

Check that you have the maximum display quality using the reader settings (1080s for YouTube and HD ticked for Facebook).

- I cannot take photos, and cannot record videos:

To film, you must have a class 10 memory card of type micro SDHC.

- The videos are not read correctly (black circle/deformatted) in my preferred 360° reader.

To watch your videos on another reader, you must convert them (see page 7).

If the problem persists, please contact Homido on the site www.homido.com or contact your point of sale.

## **Properties**

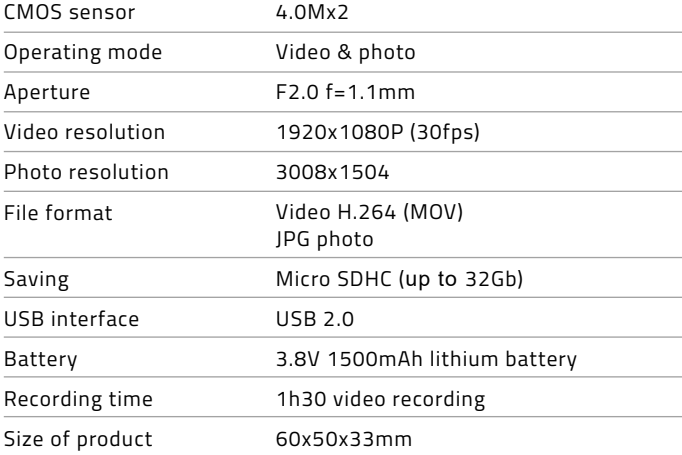